## **Partifinansiering 2022, RA-0604. Veiledning: Web-skjema**

Finne ID og passord. Hente, fylle ut, signere og sende inn skjemaet elektronisk

# **Innhold**

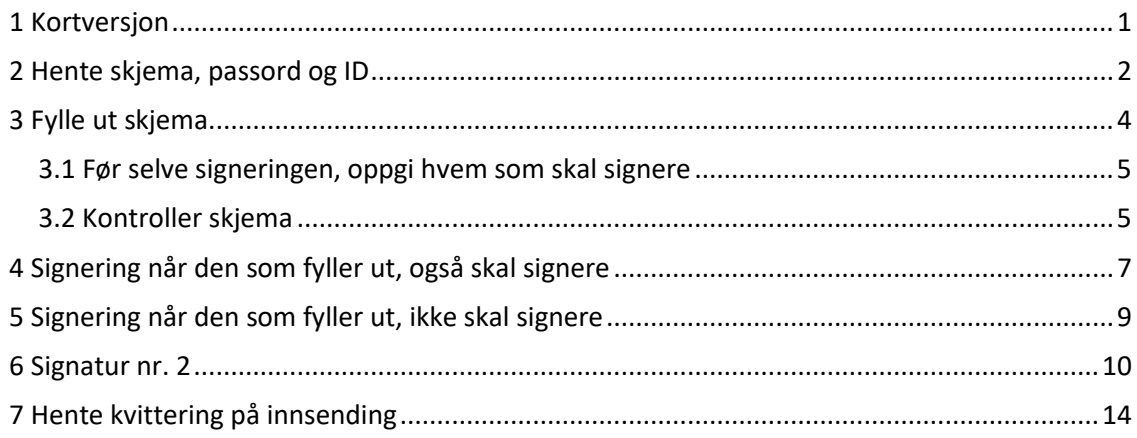

# <span id="page-0-0"></span>**1 Kortversjon**

Her følger en kortversjon på 9 punkter. For mer detaljer se kommende sider

- 1. Gå til web-adressen<https://www.partiportalen.no/Rapportering/Innberetning-til-SSB/>
- 2. Klikk på «Logg på Partiportalen» og deretter på «Logg på med ID-porten».
- 3. Merk deg ID-en og passordet før du klikker på «Til rapporteringsskjema i Altinn».
- 4. Klikk deg videre til du kommer til bildet som ber deg logge inn på skjemaet med ID og passord.
- 5. Du kommer til første siden i skjemaet. Bruk TAB for å gå fra spørsmål til spørsmål, klikk «Neste >» for å komme til neste side i skjemaet.
- 6. Før signeringen må du
	- skrive inn 11-sifret fødselsnummer og etternavn på de to som skal signere samt epostadresse (se s. 5 i veiledningen)
	- klikk «Kontroller skjema», rette eventuelle logiske feil og i så fall «Kontroller skjema» en gang til. Det er mulig å sende inn med feil, men noen få feil må være rettet før signering.
	- Deretter klikk «Videre til signering».
- 7. Klikk deretter «Forsett til signering» og så «Signer». Dermed sender Altinn varsel til nr. 2 som skal signere. Skjemaet er ikke sendt inn.
- 8. Nr. 2 logger seg på Altinn.no etter å ha mottatt e-postvarsel. Han/hun finner «Finansiering av politiske partier (RA-0604) **til signering**» i sin private Innboks, klikker på dokumentnavnet og signerer. Dermed er skjemaet sendt inn.
- 9. Den som fylte ut skjemaet, kan finne kvittering og kopi av utfylt skjema i «Innboks/Arkivert» i Altinn.

## <span id="page-1-0"></span>**2 Hente skjema, passord og ID**

- Gå til web-adressen<https://www.partiportalen.no/Rapportering/Innberetning-til-SSB/>
- Klikk på «Logg på Partiportalen» og deretter på «Logg på med ID-porten».
- Deretter kommer du til bildet nedenfor.
- Der finner du parti-ID og passord som må brukes for å få ditt partiledds versjon av skjemaet.
- Merk deg ID-en og passordet før du klikker på «Til rapporteringsskjema i Altinn».

Alternativt *kan* skjemaet bli hentet ved å logge direkte på i Altinn.no, men det er mer tungvint. Søk i så fall RA-0604 i skjemakatalogen i Altinn. Du trenger uansett passordet som blir vist i Partiportalen eller du må få det fra SSB. SSB må da sende det til en autorisert e-postadresse eller brevpostadresse for partileddet før du kan gå videre.

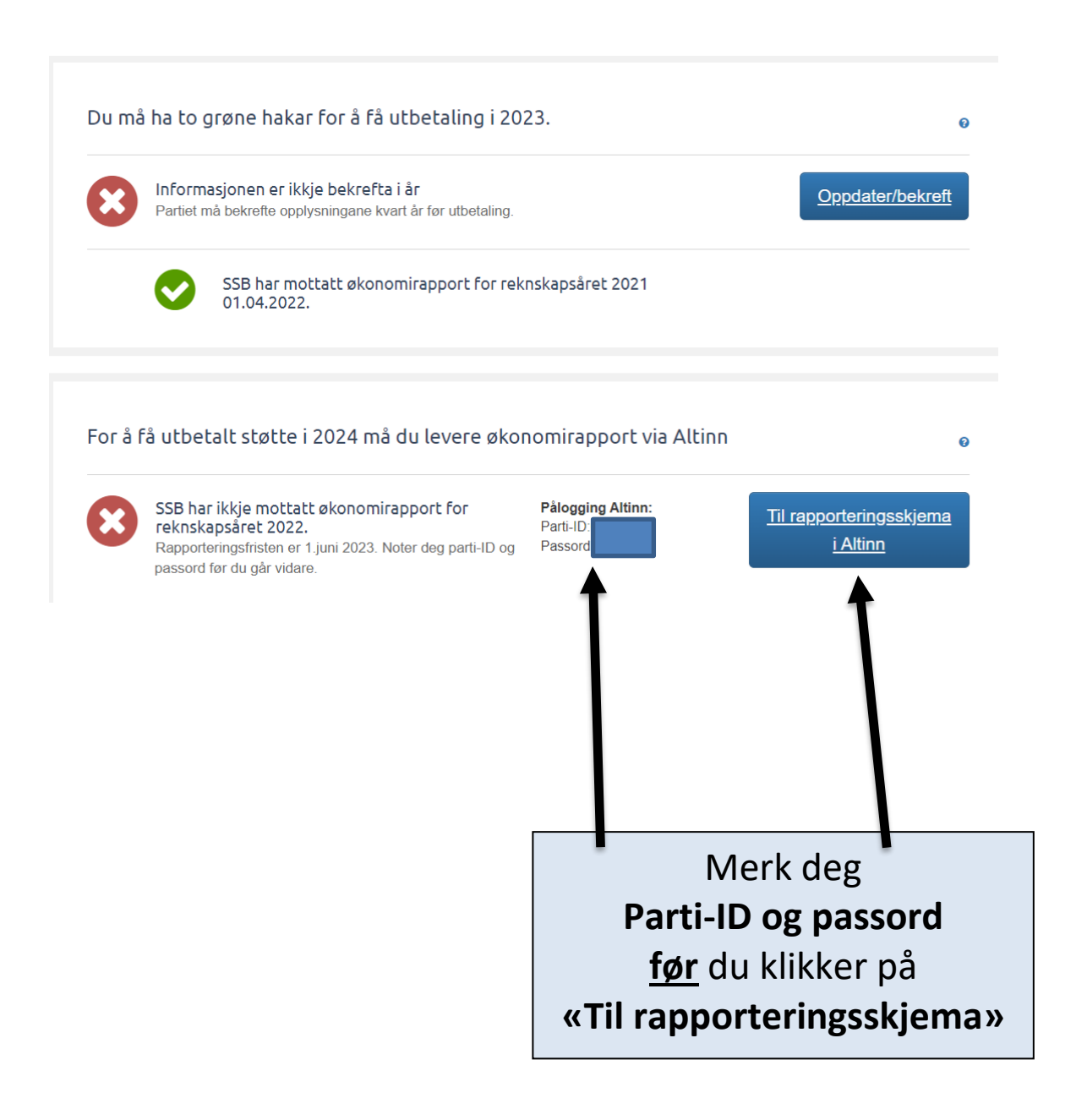

Hvis du har logget deg på Altinn uten å gå veien om Partiportalen, kommer du til en side som orienterer om skjemaet og deretter gir tilgang til skjemaet. Klikk på «Start tjeneste».

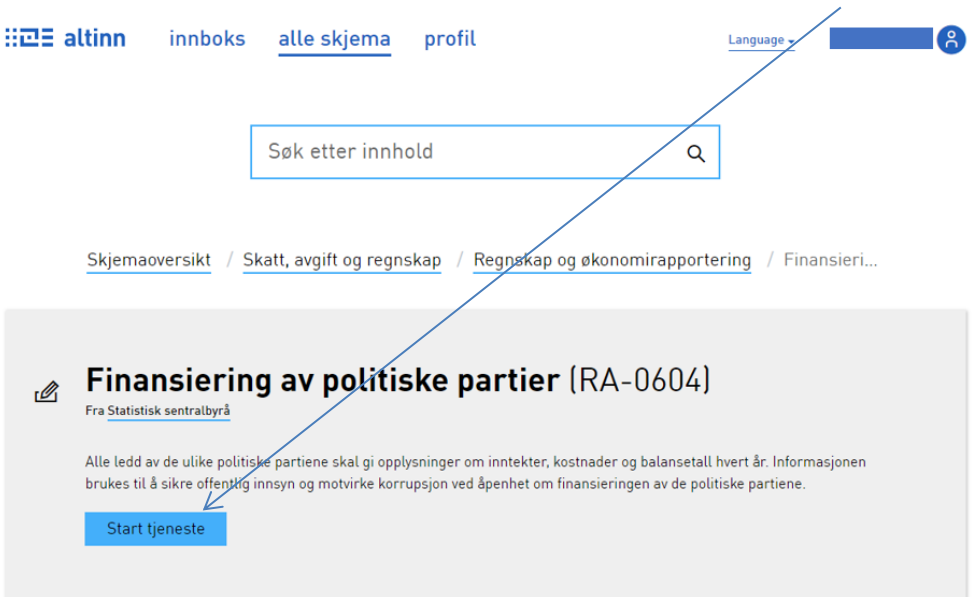

Du kommer til Altinn-bildet som vist nedenfor - eller du kommer rett til «Logg inn»-bildet for skjemaet.

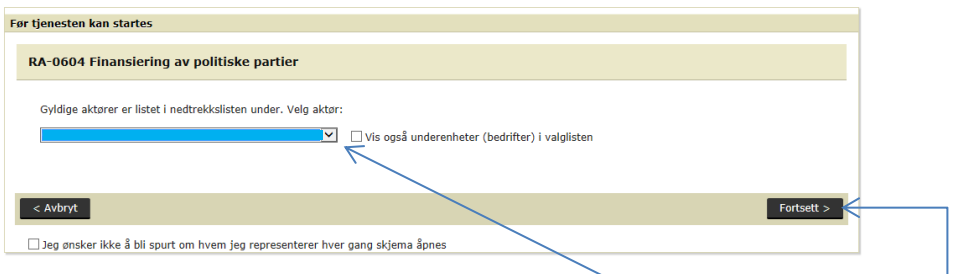

Hvis bildet ovenfor blir vist, skal ditt navn stå i det blå feltet, bruk ev. nedtrekksmenyen for å finne det. Klikk deretter «Fortsett > »

Du kommer til «Logg inn»-bildet.

- Tast inn parti-ID (sju siffer) og passord som består av bokstaver og tall (på formen aaa9a9). ID og passord ble vist på partileddets profilside p[å www.partiportalen.no,](http://www.partiportalen.no/) se også side 2 av denne veiledningen. NB! Passord kan være både små og store bokstaver.
- Klikk på «Logg inn»

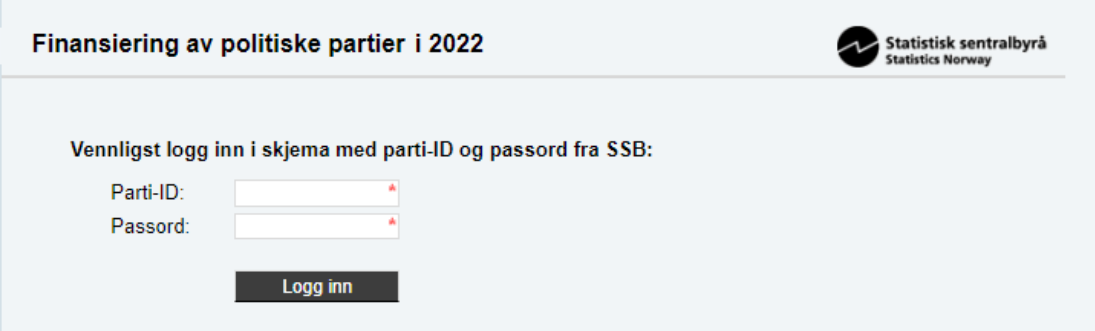

## <span id="page-3-0"></span>**3 Fylle ut skjema**

Du kommer til første siden i skjemaet. Der går det fram hvilket partiledd du skal svare for.

Du finner forklaringer ved å klikke på ?-ikon.

Finansiering av politiske partier i 2022 Statistisk sentralbyrå<br>Statistics Norway Det politiske partileddet du skal rapportere for, er { Fig. 1, parti-ID er Var partileddet i virksomhet i 2022? 33 Ja, i virksomhet hele 2022 Ja, men bare en del av 2022 Nei, hadde ingen virksomhet i 2022

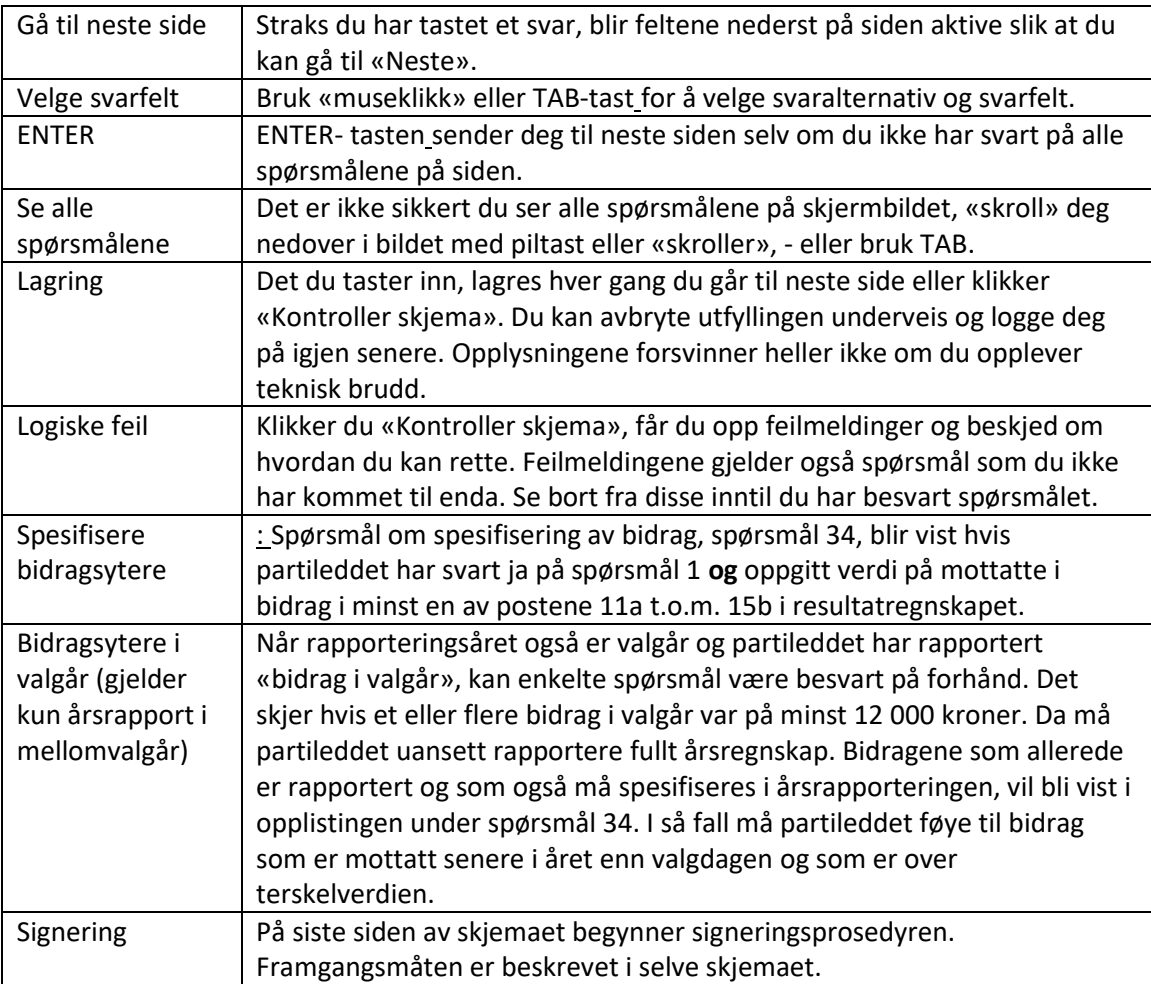

#### <span id="page-4-0"></span>3.1 Før selve signeringen, oppgi hvem som skal signere

Du MÅ fylle ut 11-sifret fødselsnummer og etternavn på de to personene som skal signere, dvs. partileddets leder og ett annet styremedlem, se veiledningen i spørsmål 44.

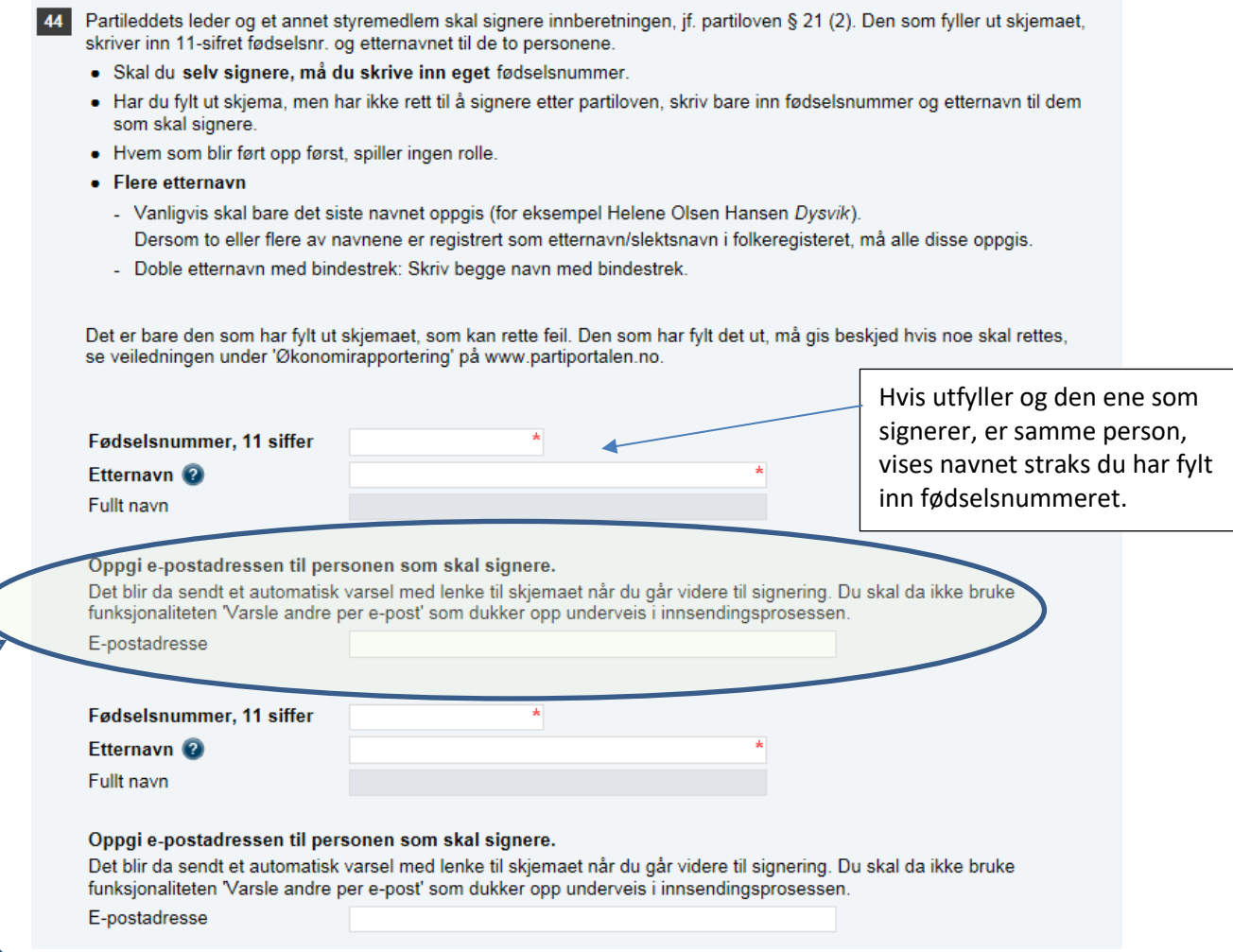

Dette feltet forsvinner hvis den som har fylt ut skjemaet også skal signere (du har altså logget deg på med samme fødselsnummer som du skriver i fødselsnummerfeltet ovenfor og trenger ikke varsle deg selv om å signere).

#### <span id="page-4-1"></span>3.2 Kontroller skjema

Etter at alle feltene i skjemaet inklusiv siden ovenfor er fylt ut, klikk «Kontroller skjema».

Er det fortsatt logiske feil i skjemaet, blir disse vist. Noen få feil **må** rettes før innsending, f.eks. navn og fødselsnummer til de som skal signere og noen få andre spørsmål, andre feil vil ikke stoppe innsendingen. SSB anbefaler imidlertid å rette øvrige logiske feil som blir vist.

Når skjemaet er kontrollert og klart for signering, klikk på «Lukk» i bildet nedenfor.

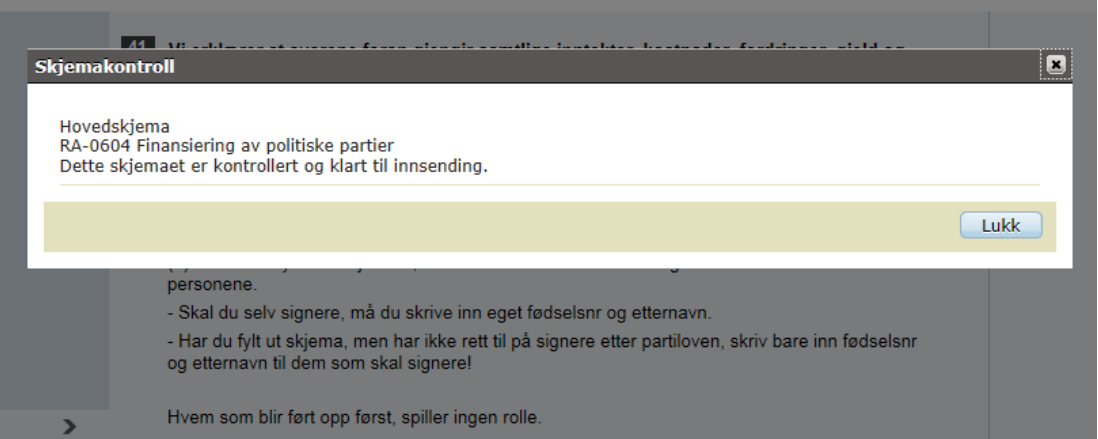

Deretter kommer du tilbake til forrige bilde. Nå er «Videre til signering» aktiv, klikk knappen.

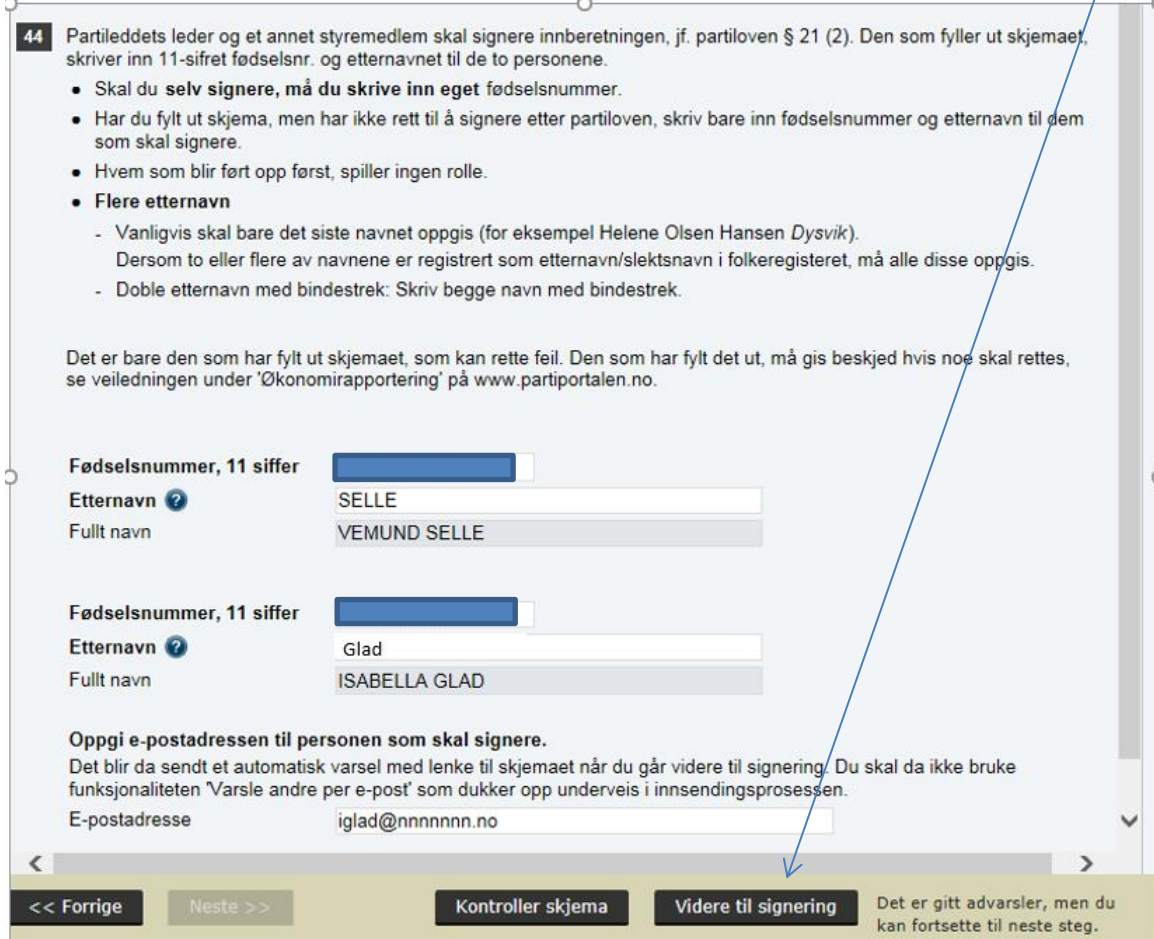

NB! Merk at alle som skal signere skjemaet, må ha vært pålogget i Altinn minst en gang før den som fyller ut skjemaet henter det opp på sin PC. Hvis ikke er fødselsnummeret ukjent for Altinn. Dersom man legger til en person i signeringsspørsmålet (spørsmål 44) som ikke har vært i Altinn tidligere, vil dette kunne resultere i teknisk feil. De som aldri har vært inne på Altinn, må logge seg på Altinn med fødselsnummer og f.eks. bankID. De kommer inn, men får ikke gjort noe der denne ene første gangen. Dersom de logger seg av og så på igjen på nytt, vil de få tilgang til alle tjenestene i Altinn. Dette må være i orden før «utfyller» henter opp skjemaet via Partiportalen og Altinn.

# <span id="page-6-0"></span>**4 Signering når den som fyller ut, også skal signere**

Neste bilde, «Steg 1 av 3», bekrefter hvem som skal signere Klikk «Fortsett til signering».

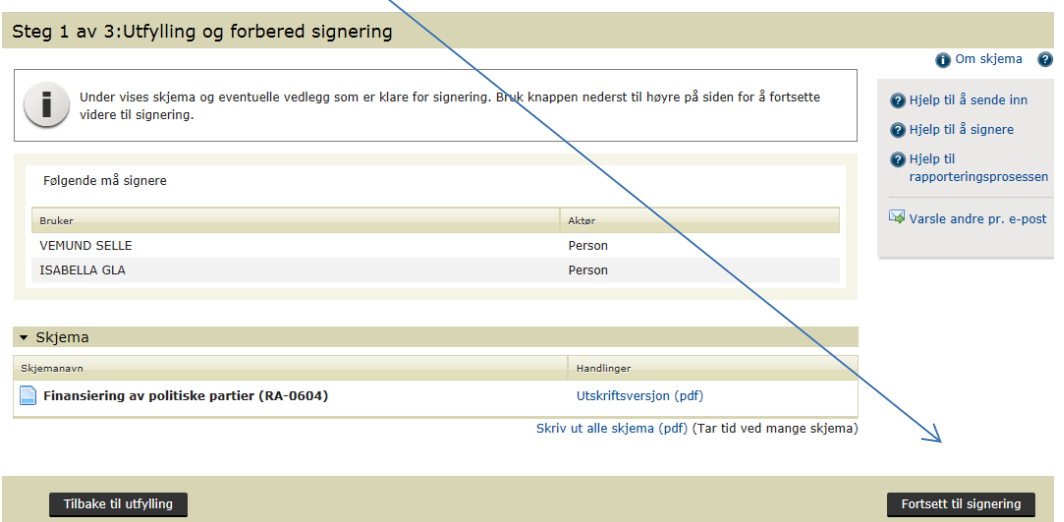

I neste bilde, «Steg 2 av 3», kan du hente skjemaet med svar - og signere elektronisk, ett klikk.

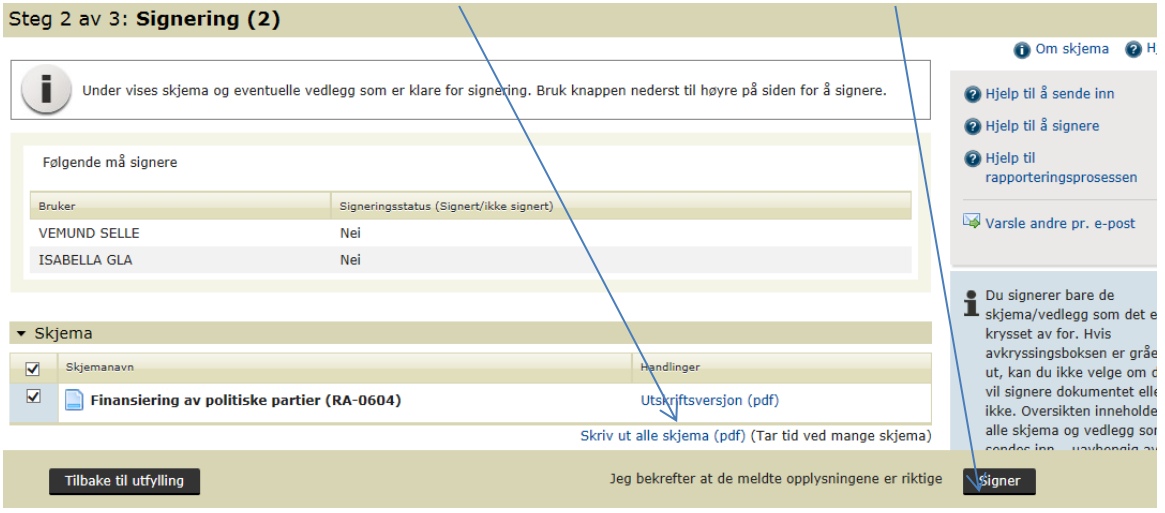

I neste bilde står det «Ja» for at du har signert. Skjemaet er **ikke** sendt inn selv om det står «… og innsending» i overskriften. Altinn har automatisk sendt varsel til den e-post-adressen du oppgav for partikollegaen i spørsmål 44 og som skal signere sammen med deg. Han/hun kan nå signere, dén signeringen gjør at skjemaet samtidig blir sendt inn**.** Du er ferdig og kan logge ut. Logg deg også ut av Partiportalen.

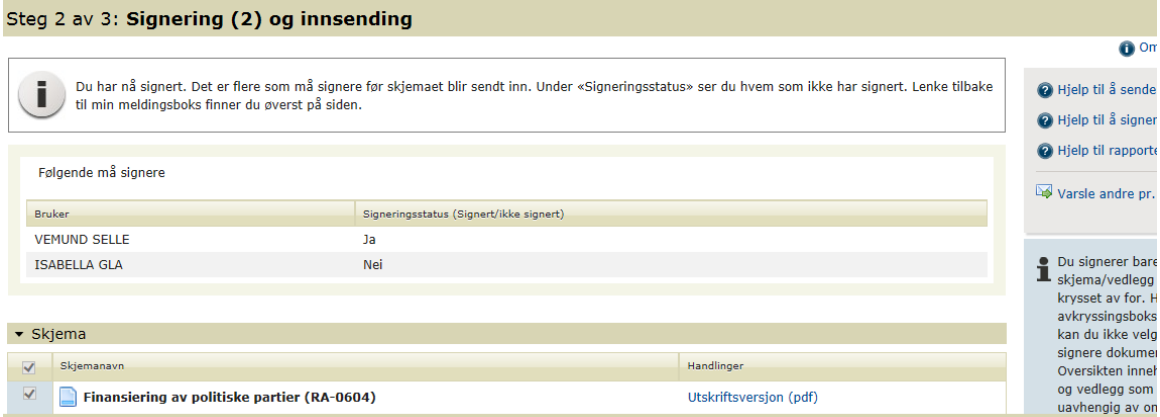

Gå bare «Tilbake til utfylling» hvis du ønsker å rette opplysningene. Signeringsstegene må i så fall gjøres på nytt.

Før utlogging kan du sende e-post til andre partikollegaer for å informere om hva som er gjort. Klikk «Varsle andre pr. e-post» til høyre i forrige bildet, se ovenfor, - men ikke bruk denne for å be kollegaen om å signere.

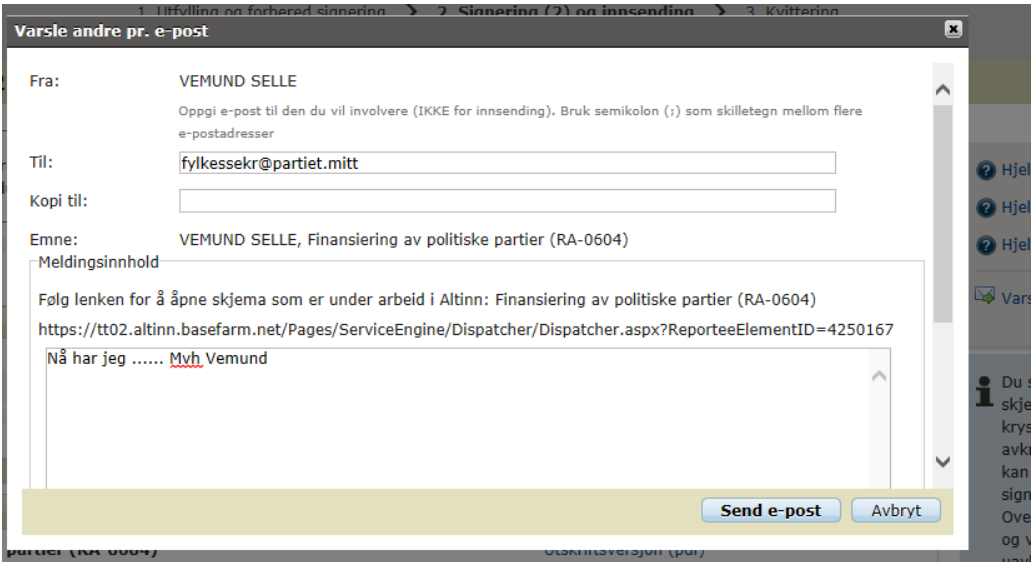

Deretter vises forrige skjermbilde igjen, nå med beskjed om at e-post er sendt. Logg ut.

### <span id="page-8-0"></span>**5 Signering når den som fyller ut, ikke skal signere**

Den som fyller ut skjemaet, skriver inn

- fødselsnummer
- etternavn
- e-post-adresse

til styreleder og det ene styremedlemmet som skal signere, se spørsmål 44 foran i veiledningen her. Deretter må «utfyller» klikke «Kontroller skjema» og så «Videre til signering» (se side 6 i veiledningen).

Da vises bildet «Steg 1 av 3: Utfylling og forbered signering»:

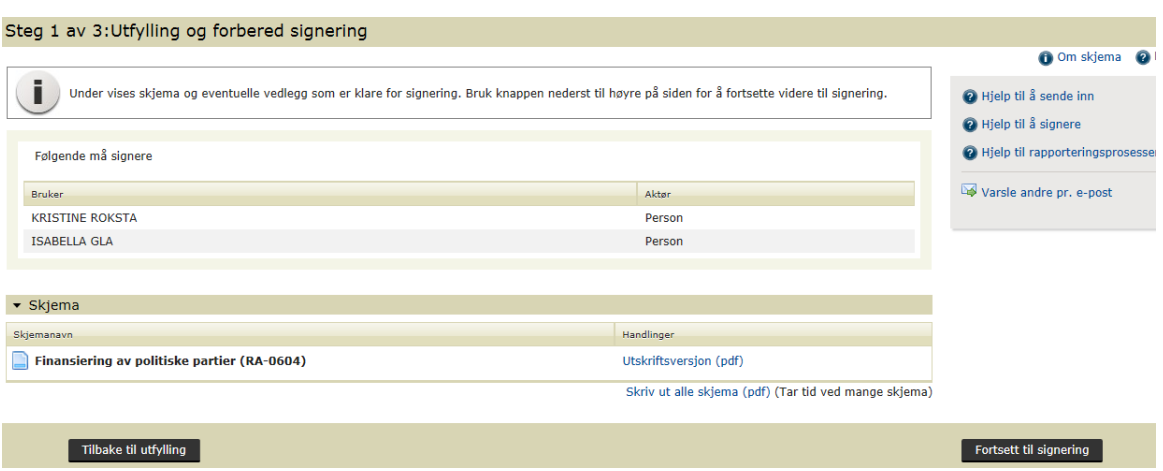

Navnet på de to som skal signere, blir vist. Den som har fylt ut, klikker «Fortsett til signering». Følgende bilde blir vist:

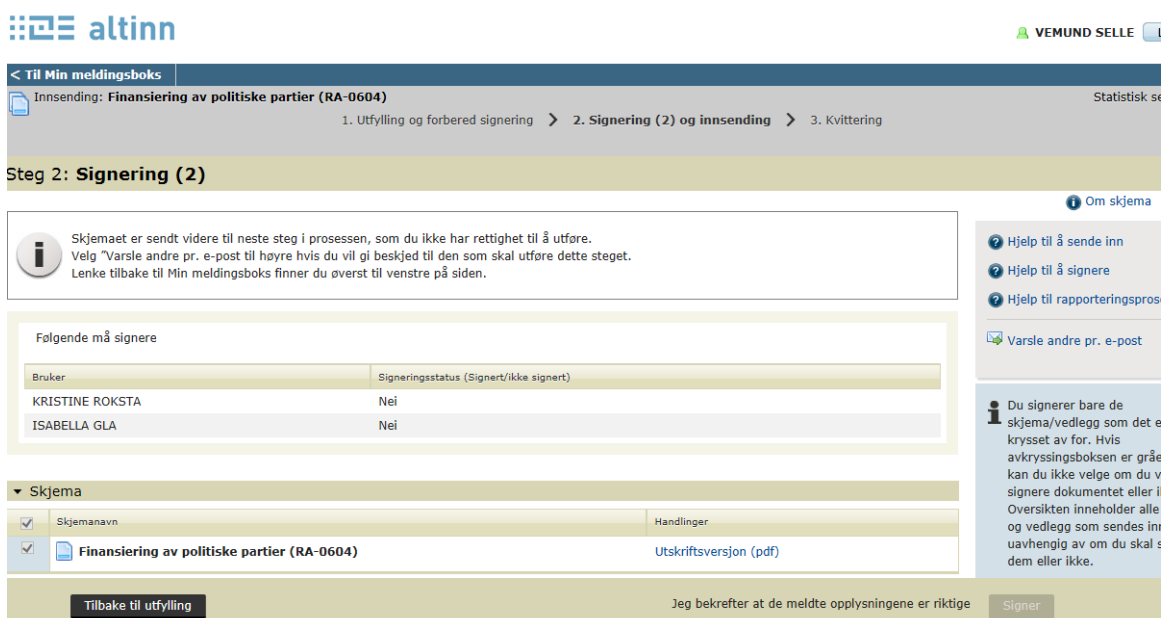

Her kan «utfyller» ikke gjøre noe mer, det er nå sendt beskjed til de to som skal signere. Disse følger rutinen slik den er beskrevet for «Signatur nr. 2». Den som fylte ut skjemaet, får kvittering på innsending i sin meldingsboks når skjemaet er sendt.

### <span id="page-9-0"></span>**6 Signatur nr. 2**

MERK:

Alt som heretter skal gjøres for å fullføre signering og innsending, gjøres ved **å logge på direkte i Altinn.no**. Man kan ikke fullføre signering mv. gjennom [www.partiportalen.no](http://www.partiportalen.no/) .

Nr. 2 mottar følgende e-post:

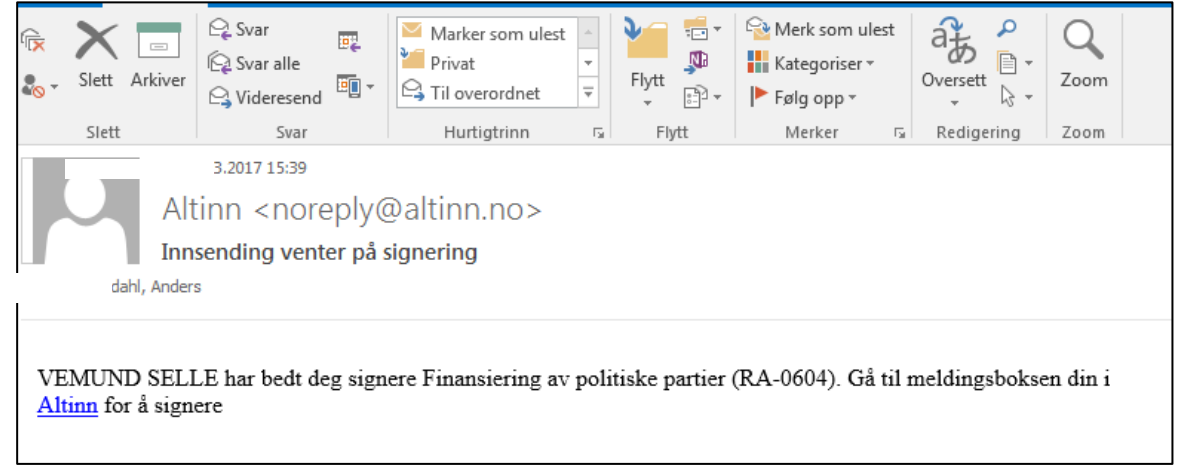

Når nr. 2 som skal signere har mottatt denne e-posten, kan han/hun logge seg på Altinn med BankID e.l. for å sluttføre signeringen **og** sende inn skjemaet. Nr. 2 kan komme til dette bildet i Altinn:

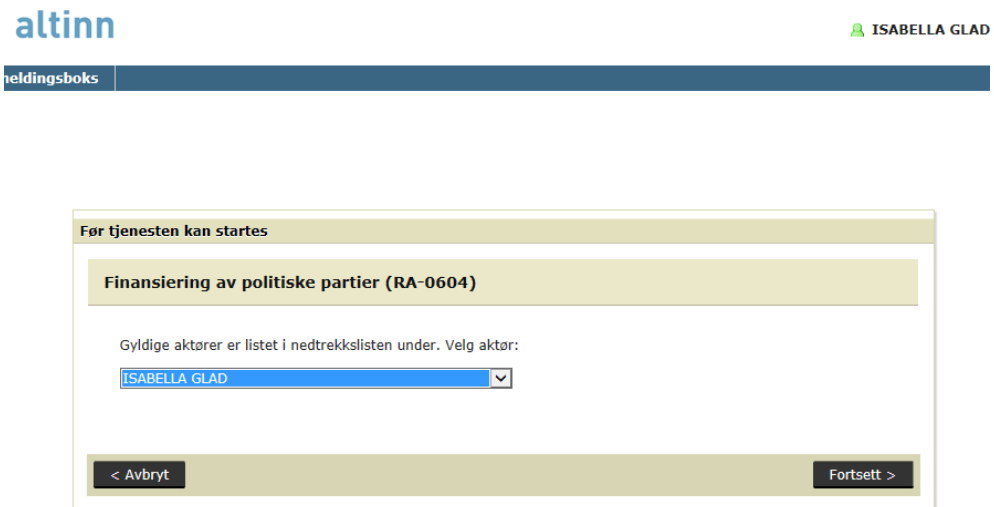

Nr. 2 må sjekke at det er personnavnet som står i feltet, ikke en organisasjon eller noen annen som vedkommende kan representere. Bruk eventuelt nedtrekkmenyen og klikk Fortsett.

- a) Klikk på fanen «Innboks»/«Til min behandling»
- b) Der finner han/hun «Finansiering av politiske partier (RA-0604) **til signering**».
- c) Klikk på «Finansiering av politiske partier (RA-0604) til signering»

Nr. 2 kan ha vært innom bildet der man åpner skjema for utfylling (se nederst s. 3). Ikke hent opp nytt skjema med ID og passord, men klikk på «Innboks». Det vil da ligge to klikkbare meldinger i «Til min behandling». Klikk uansett på den som heter « ……. til signering».

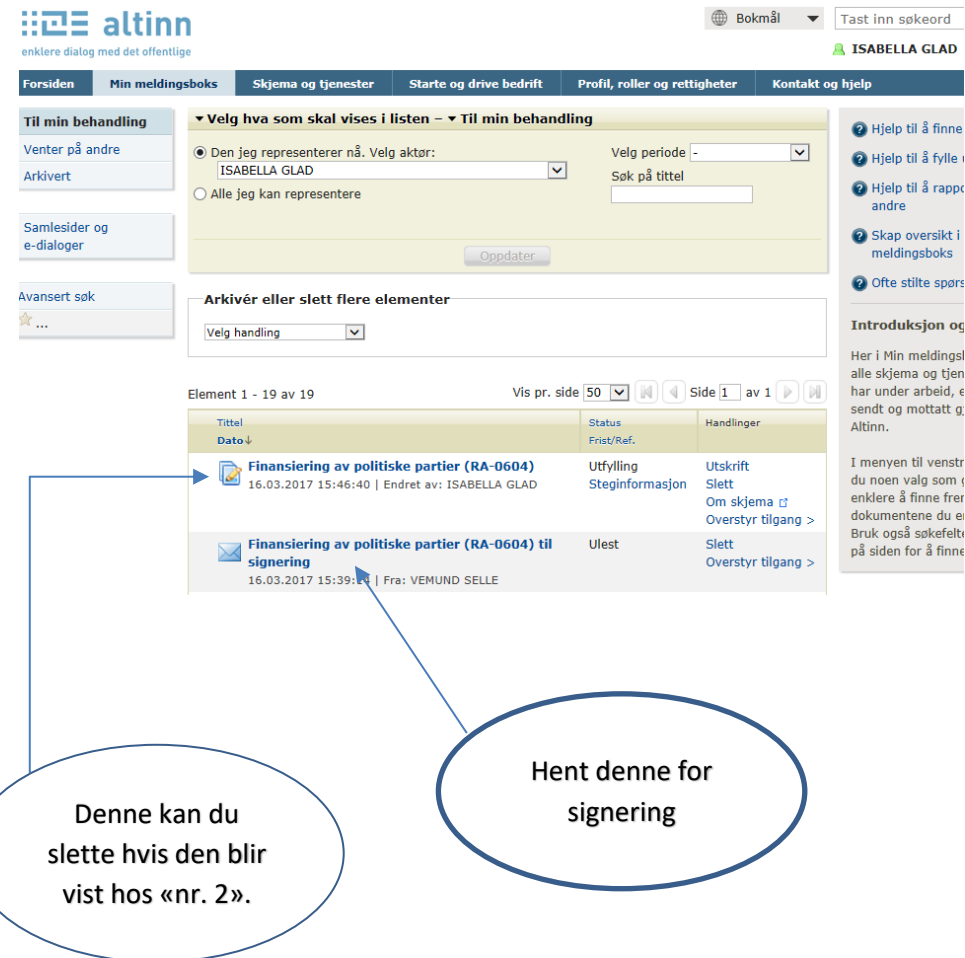

I neste bilde klikker nr. 2 på «Åpne skjema/tjenesten for å signere»

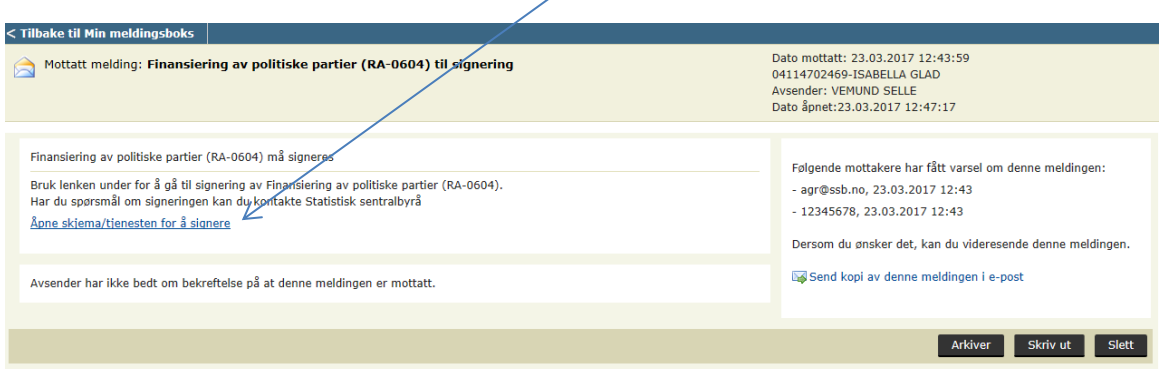

Nr. 2 kan se det utfylte skjemaet før signering og innsending,

klikk på «Utskriftsversjon (pdf)». Nr. 2 må klikke på «Signer og send inn», skjemaet er

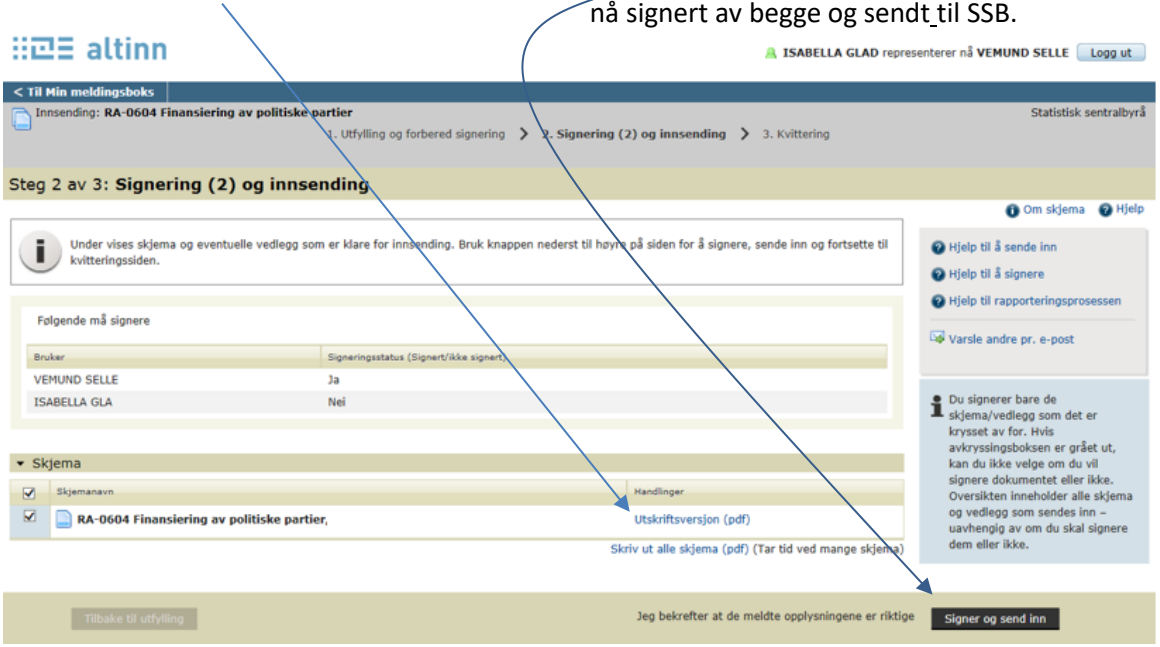

Etter at nr. 2 har klikket «Signer og send inn», blir bildet øverst på neste side vist.

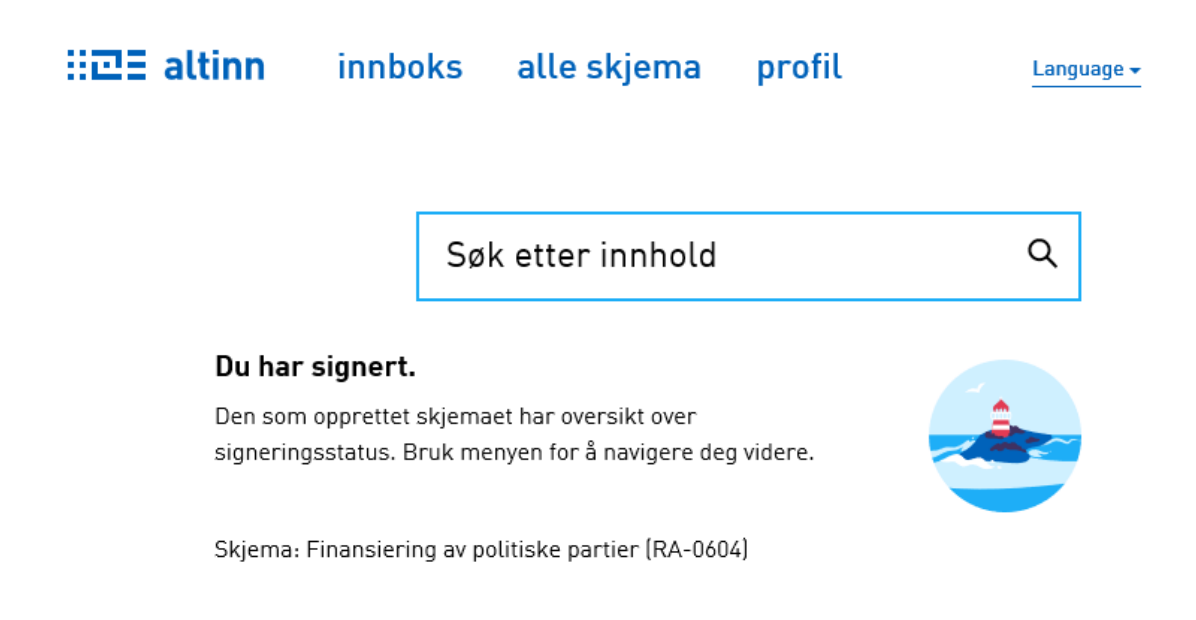

Nr. 2 er ferdig og kan logge ut. I løpet av de neste 12 til 24 timene blir innsendingen bekreftet i Partiportalen.

Har nr. 2 klikket på «Utskriftsversjon (pdf)», blir bildet nedenfor vist. Nr. 2 må klikke på «Åpne».

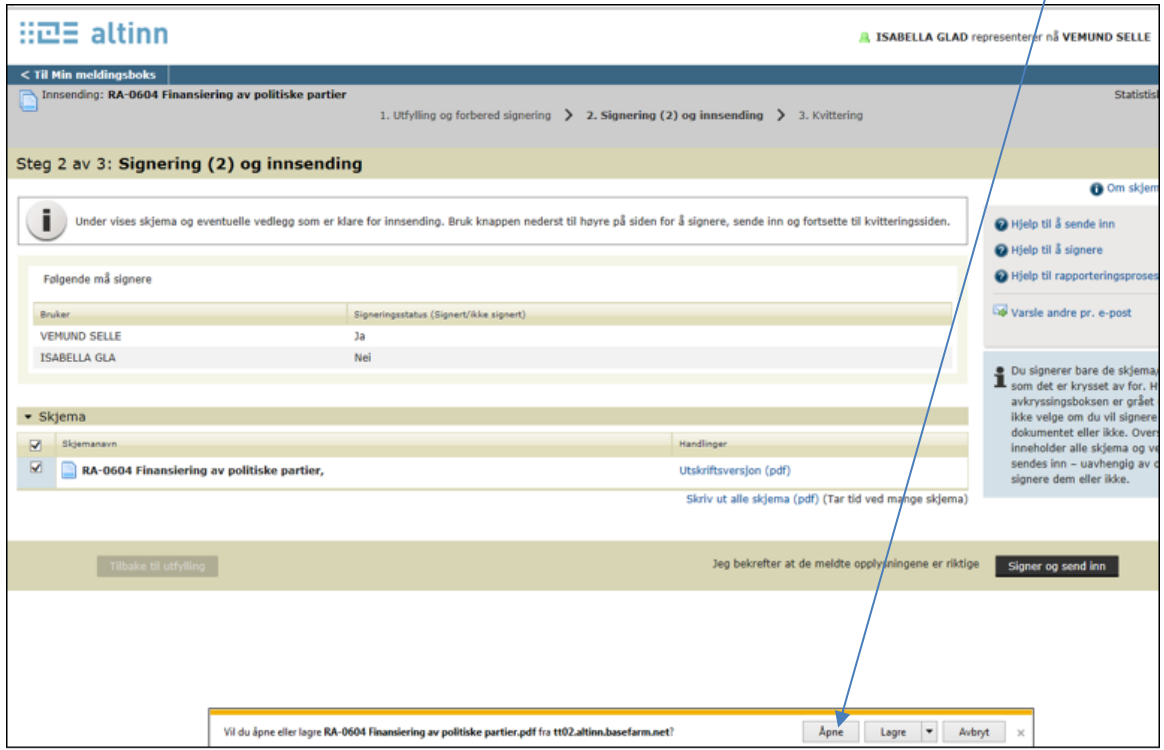

Dermed blir skjemaet vist, det kan skrives ut og/eller lagres på egen PC.

### <span id="page-13-0"></span>**7 Hente kvittering på innsending**

Den som har fylt ut skjemaet, ev. nr. 1 som signerte om det er samme person, får ikke automatisk beskjed om at innsendingen har lyktes. Etter at nr. 2 har signert og sendt skjemaet, kan den som fylte ut, logge seg på Altinn for å finne kvittering på innsendingen. Merk: På altinn.no !

#### Åpne fanen «Innboks» og

deretter «Arkivert» (se til venstre i bildet). Dette gir tilgang til kvittering på og kopi av innsendingen.

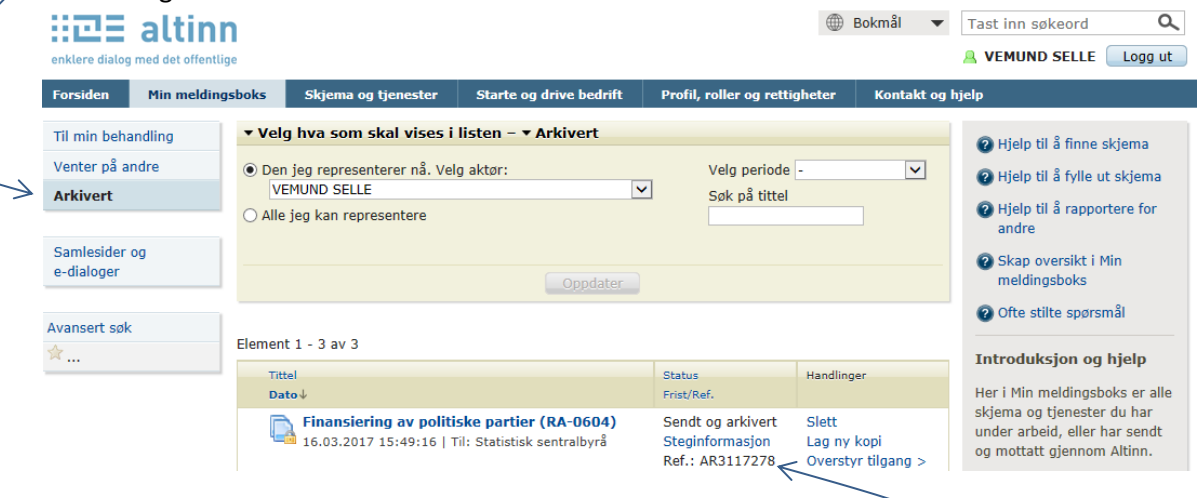

Referansenummeret (AR-nr.) finner du flere steder, blant annet, her.

Klikk på «Finansiering av politiske partier (RA-0604)» for å se kvitteringen på at skjemaet er signert og sendt (AR-kvittering). Du kommer til et nytt bilde:

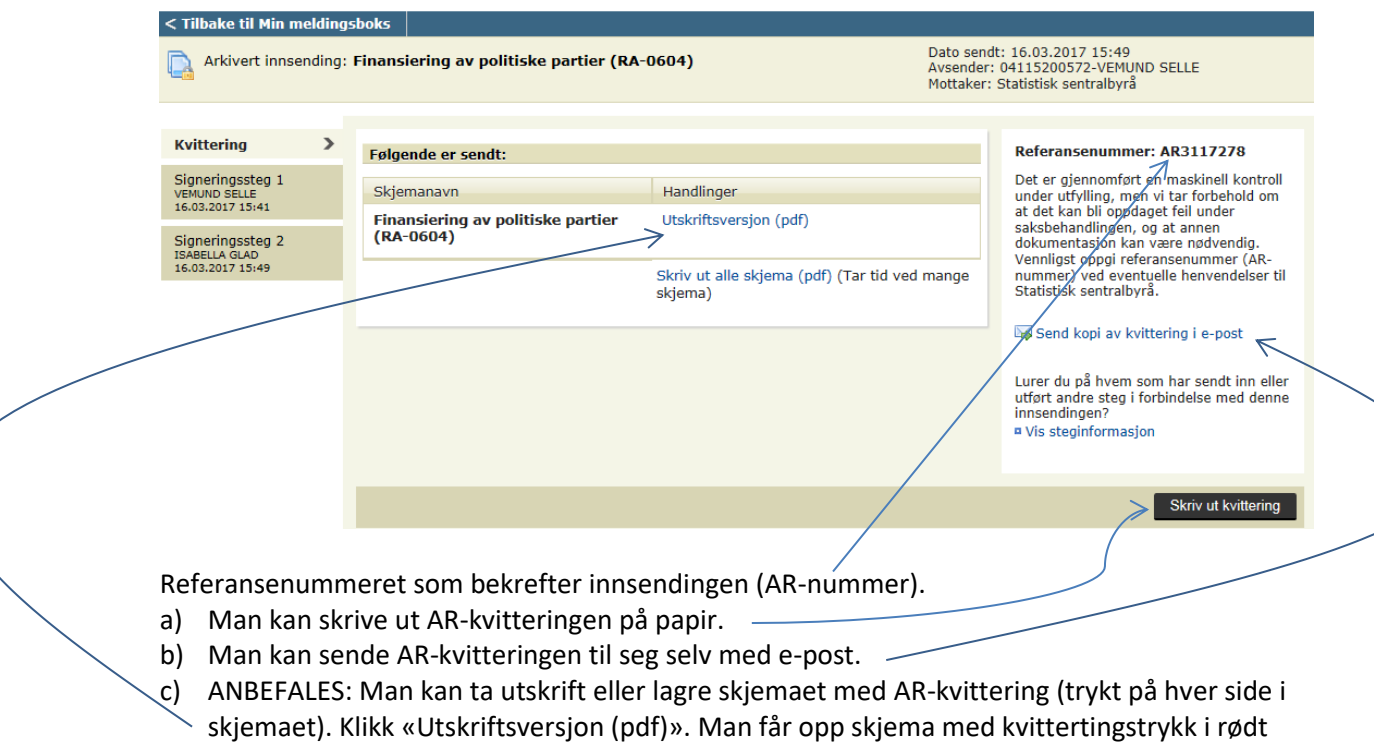

Logg ut.